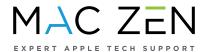

## How to Set Up TeamViewer to prepare for an appointment with MacZen via Firefox?

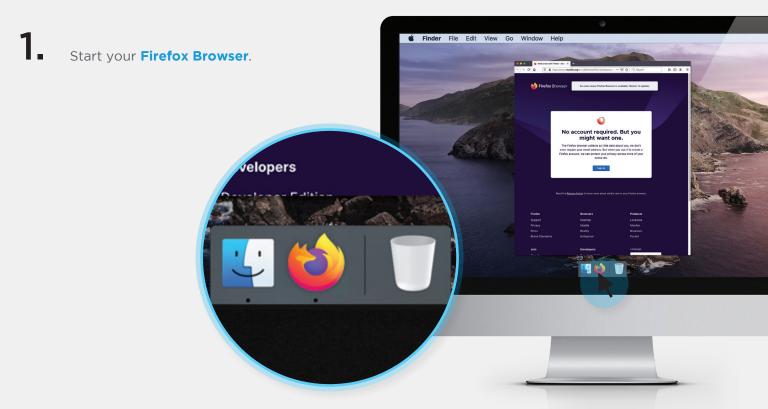

2 Go to get.teamviewer.com/maczen

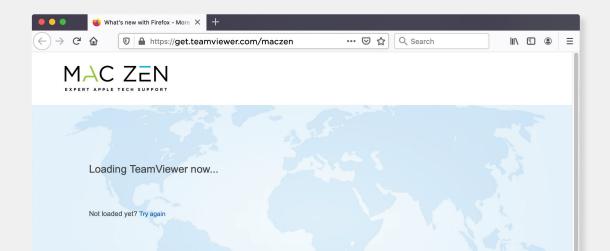

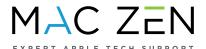

Firefox will ask what you want to do, you can save the zip file and download it to your download folder.

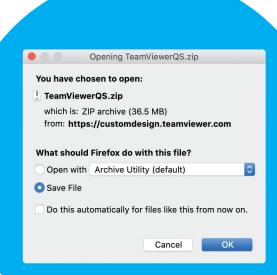

Watch its progress here.

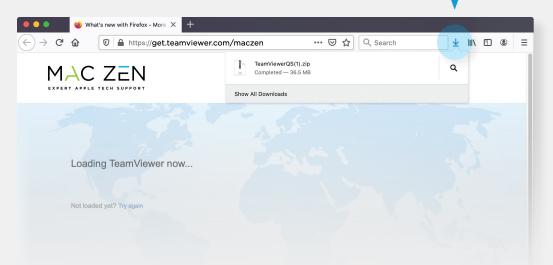

- 4. Once your download is complete, the file will be in your **Downloads Folder**.
- Double click on

  TeamViewerQS.zip to unzip
  the file. Then double click on
  the app file TeamViewerQS.app

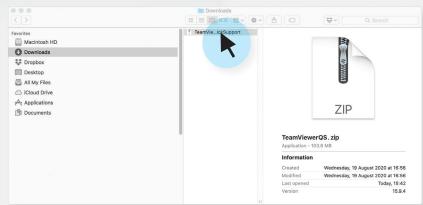

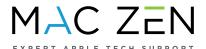

You are now shown this window asking if you want to open the application. Click open.

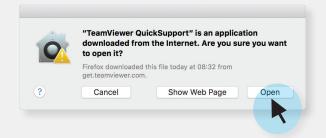

TeamViewer QuickSupport will open up and show your ID number and a Password - generated every time it runs.

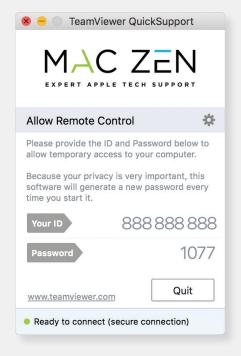

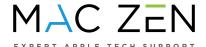

You may be asked to approve some system acces and security preferences. And these are ok to do as well.

The window will pop up and ask you for permission, or you can find it under the Help Menu / Check system access

The first two of these three options **must be green** in order for us to assist you.

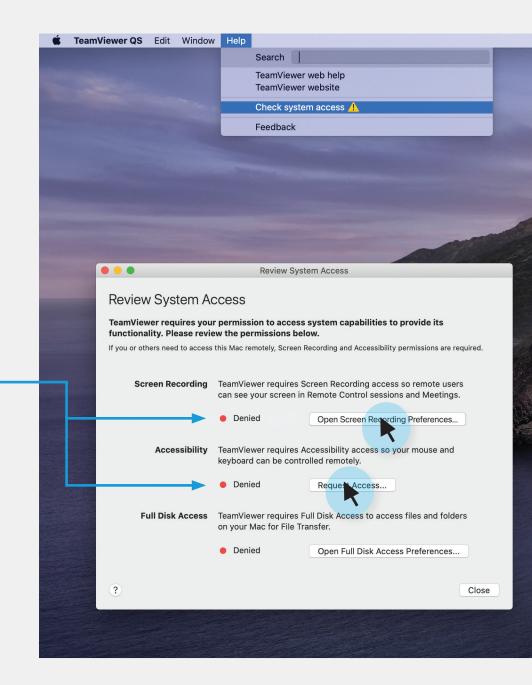

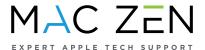

You will need to click on each button. It will take you to the **System Preferences**.

Scroll down in each section to approve each one.

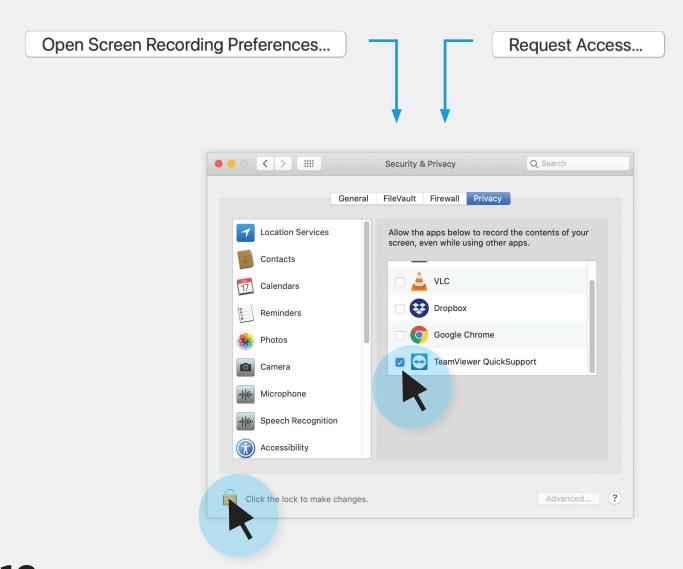

You may need to unlock **Access** to these permissions, and you may do so with your fingerprint or password.

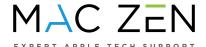

13. Now you may connect with one of our **Tech Support Representatives**, so they can assist.

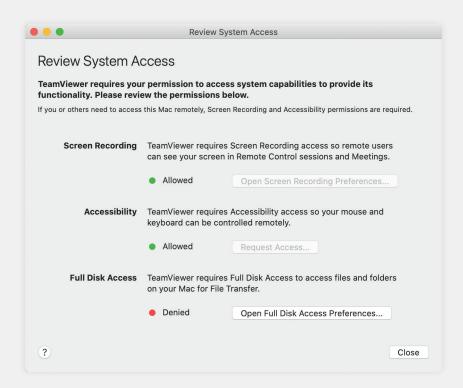